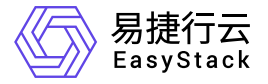

容器镜像服务 快速入门

产品版本: v6.0.2 发布日期: 2023-06-20

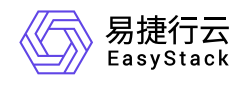

目录

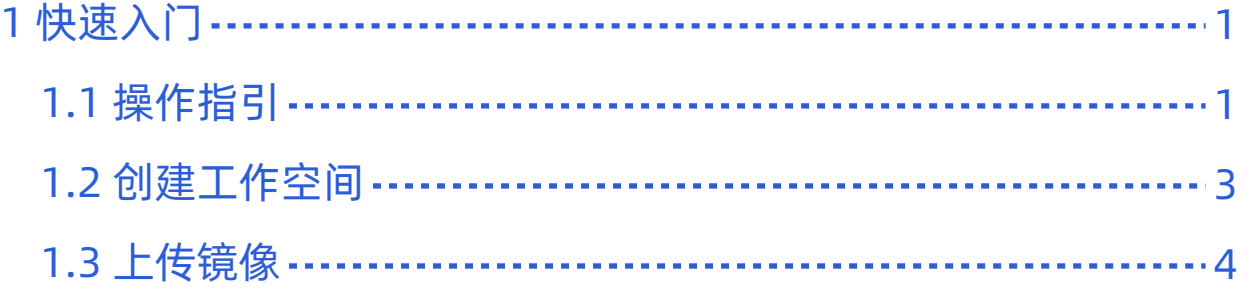

<span id="page-2-0"></span>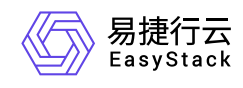

# **1** 快速入门

# **1.1** 操作指引

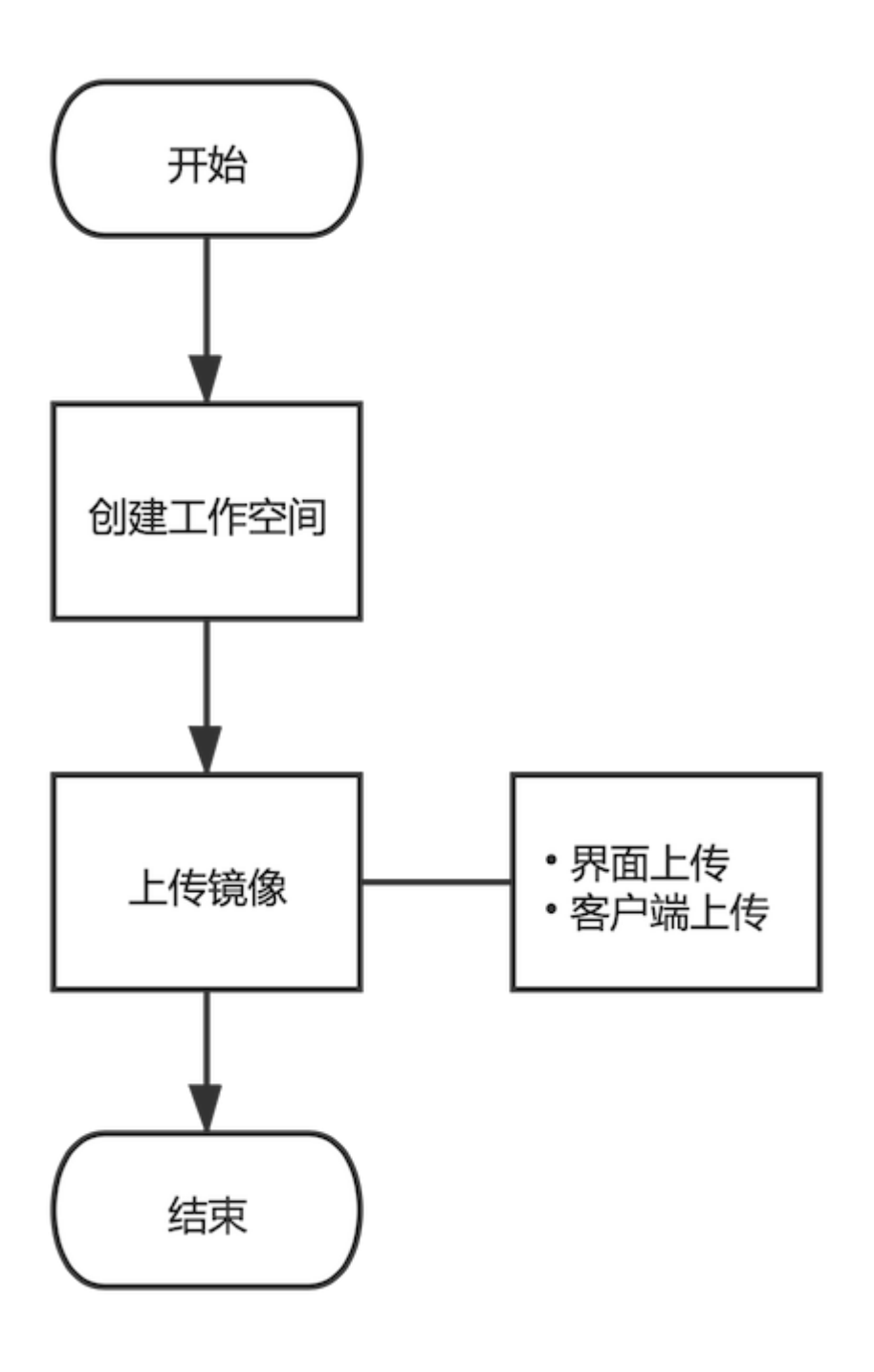

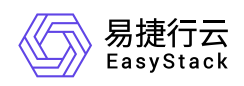

#### 流程说明:

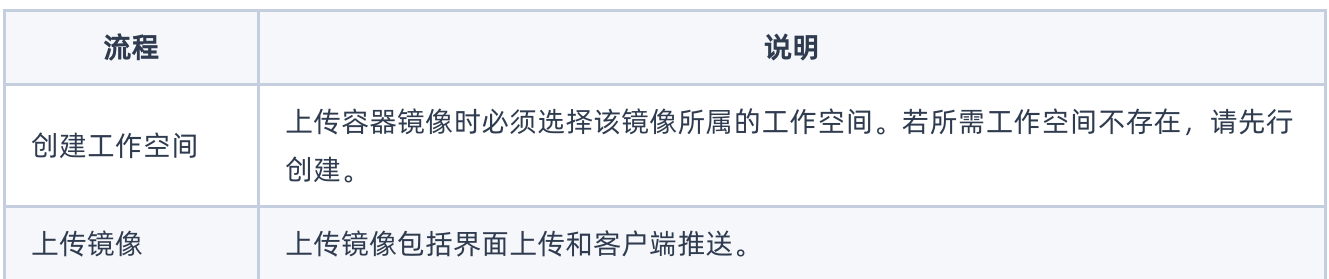

<span id="page-4-0"></span>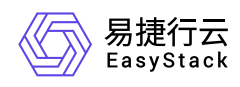

## **1.2** 创建工作空间

1. 在顶部导航栏单击[产品与服务/容器服务/容器镜像服务]菜单项,进入容器镜像服务页面。

2. 在左导航树单击[工作空间]菜单项,进入工作空间管理页面。

3. 单击 创建工作空间, 弹出创建工作空间对话框。

4. 配置参数, 单击 创建 完成操作。

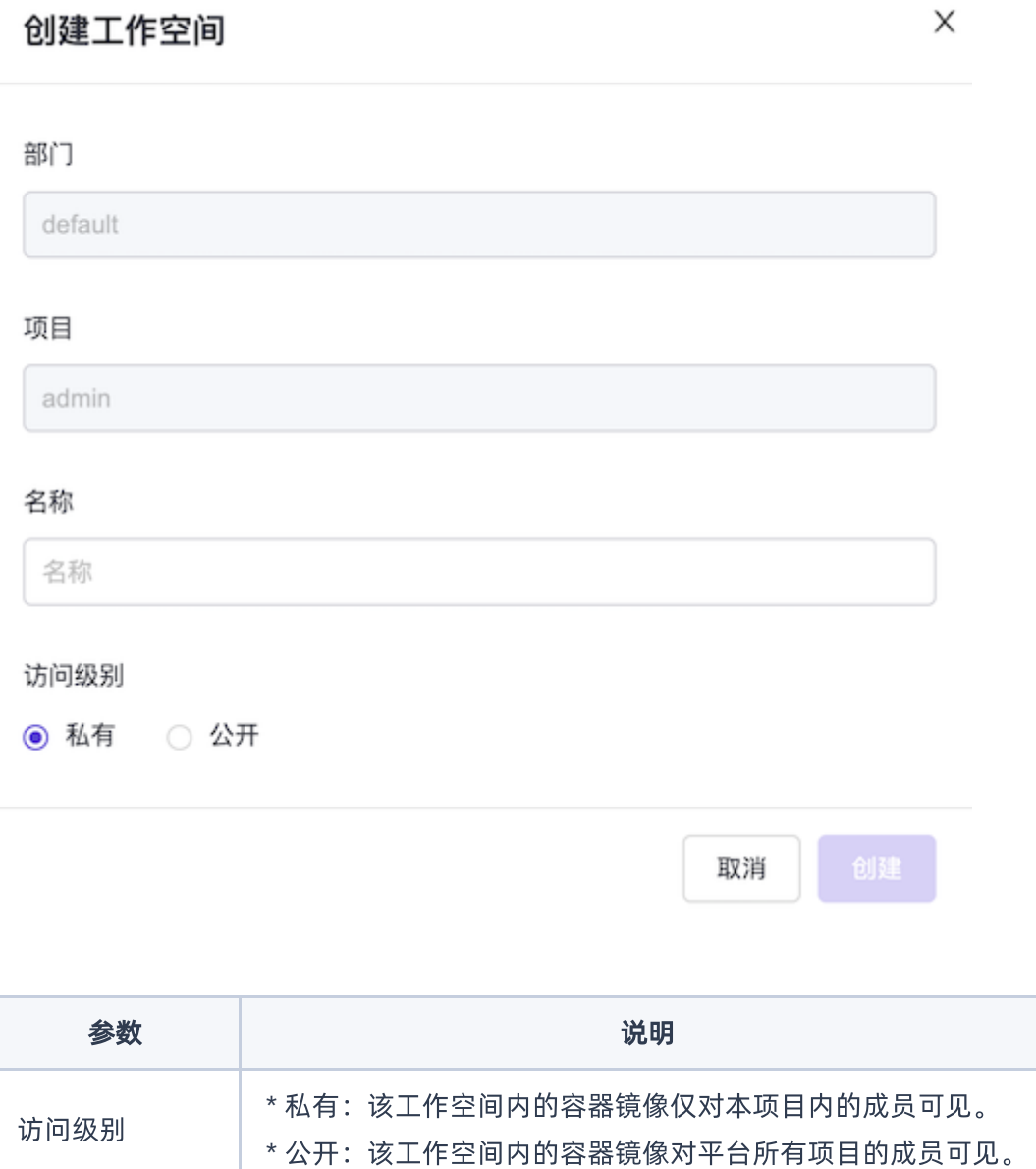

<span id="page-5-0"></span>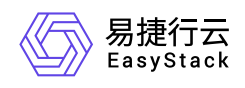

**1.3** 上传镜像

### 界面上传

提示:

如果上传的镜像版本已经存在,已存在的镜像版本将被覆盖。

- 1. 在顶部导航栏单击[产品与服务/容器服务/容器镜像服务]菜单项,进入容器镜像服务页面。
- 2. 在左导航树单击[镜像管理]菜单项,进入镜像管理页面。
- 3. 单击 上传镜像, 弹出上传镜像对话框。
- 4. 选择镜像所属工作空间, 单击 上传文件, 选择镜像文件, 单击 上传, 等待上传完成。

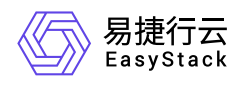

#### 上传镜像

X

文件大小不得超过 2 GB, 支持 tar、tar.gz格式, 建议上传1.10.0及以上容 器引擎客户端版本制作的镜像压缩包。 如果您上传的镜像版本已经存在,已存在的镜像版本将被覆盖,请谨慎操 作。

#### 部门

default

项目

admin

#### \*工作空间

请选择

#### \*镜像

 $\blacksquare$ 

上传文件 请选择文件

取消

 $\sqrt{}$ 

### 客户端上传

支持从Docker客户端和Containerd客户端中直接推送镜像到镜像仓库。

1. 在顶部导航栏单击[产品与服务/容器服务/容器镜像服务]菜单项,进入容器镜像服务页面。

2. 在左导航树单击[镜像管理]菜单项,进入镜像管理页面。

3. 单击 Push镜像, 弹出Push镜像对话框。

4. 若使用Containerd引擎, 则选择"Containerd"页签, 并按照页面提示进行操作。若使用Docker引擎, 则选 择"Docker"页签,并按照页面提示进行操作。

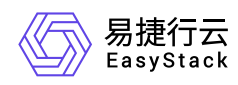

提示:

- 界面提示中的用户名和密码信息是平台根据项目自动生成的,可直接复制使用。
- 推送镜像时若出现报错,可参考常见问题章节的说明。

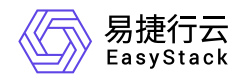

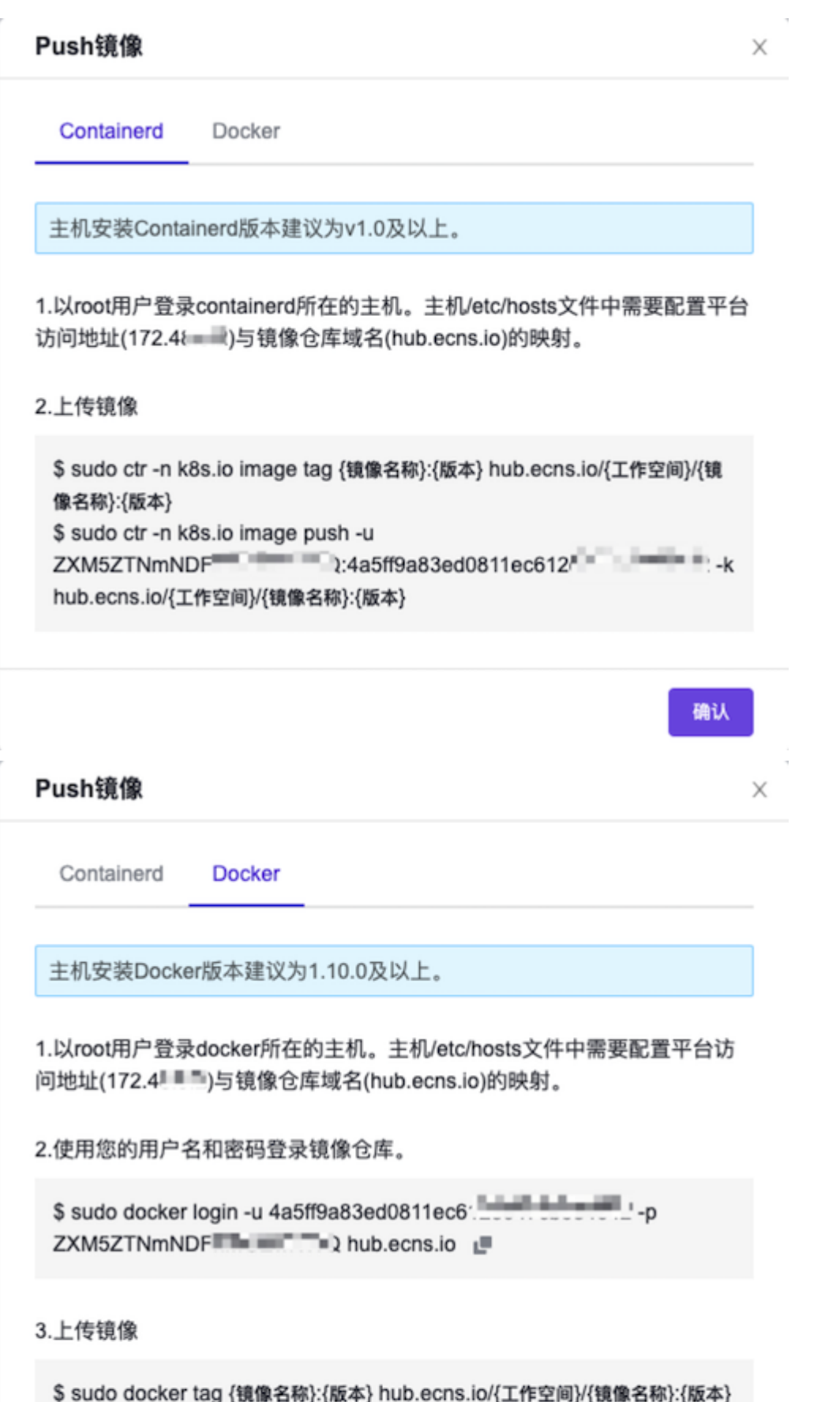

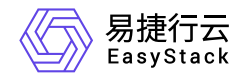

\$ sudo docker push hub.ecns.io/{工作空间}/{镜像名称}:{版本}

确认

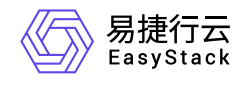

咨询热线:**400-100-3070**

北京易捷思达科技发展有限公司: 北京市海淀区西北旺东路10号院东区1号楼1层107-2号 南京易捷思达软件科技有限公司: 江苏省南京市雨花台区软件大道168号润和创智中心4栋109-110

邮箱:

contact@easystack.cn (业务咨询) partners@easystack.cn(合作伙伴咨询) marketing@easystack.cn (市场合作)